# TED Help Pages

# Contents

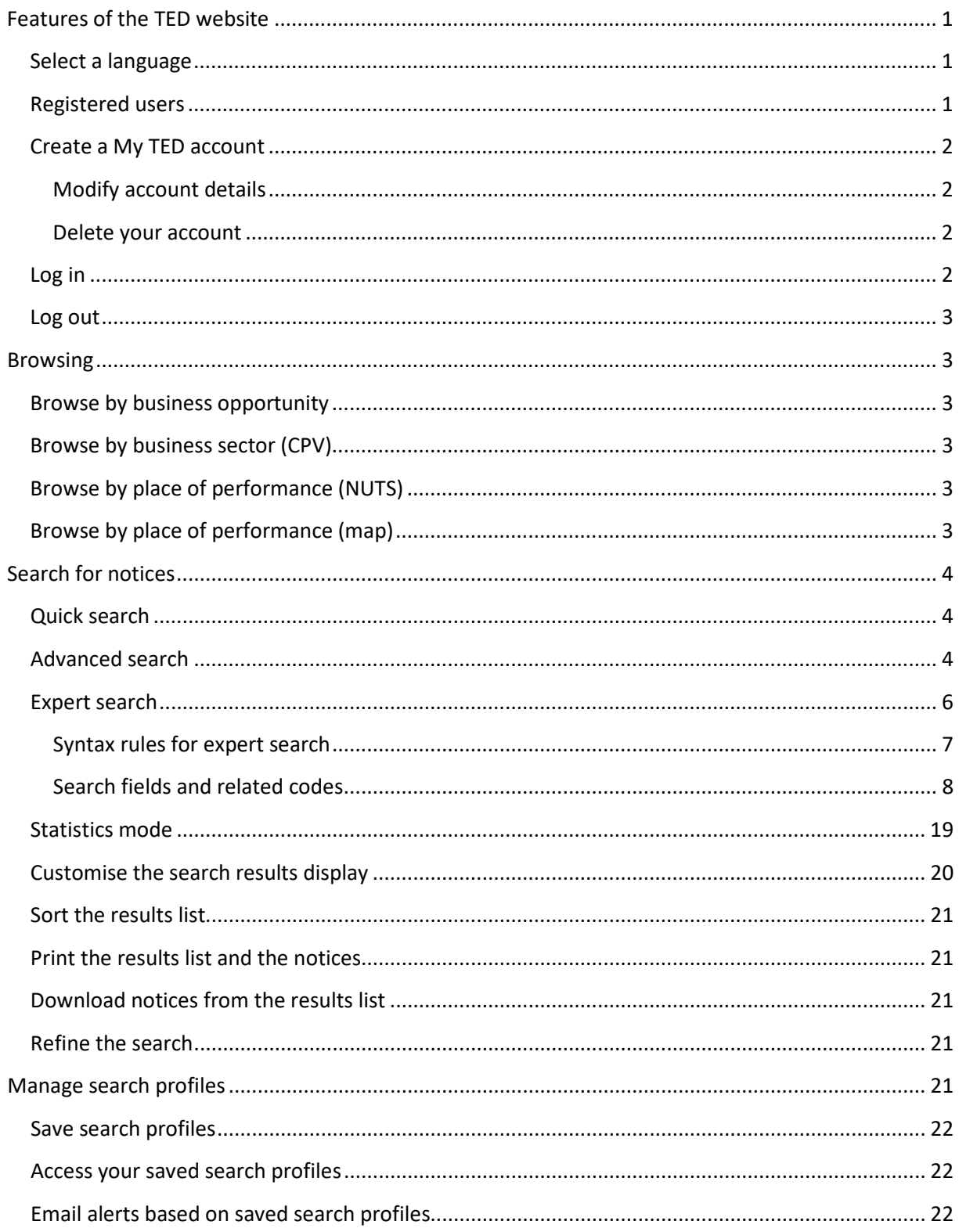

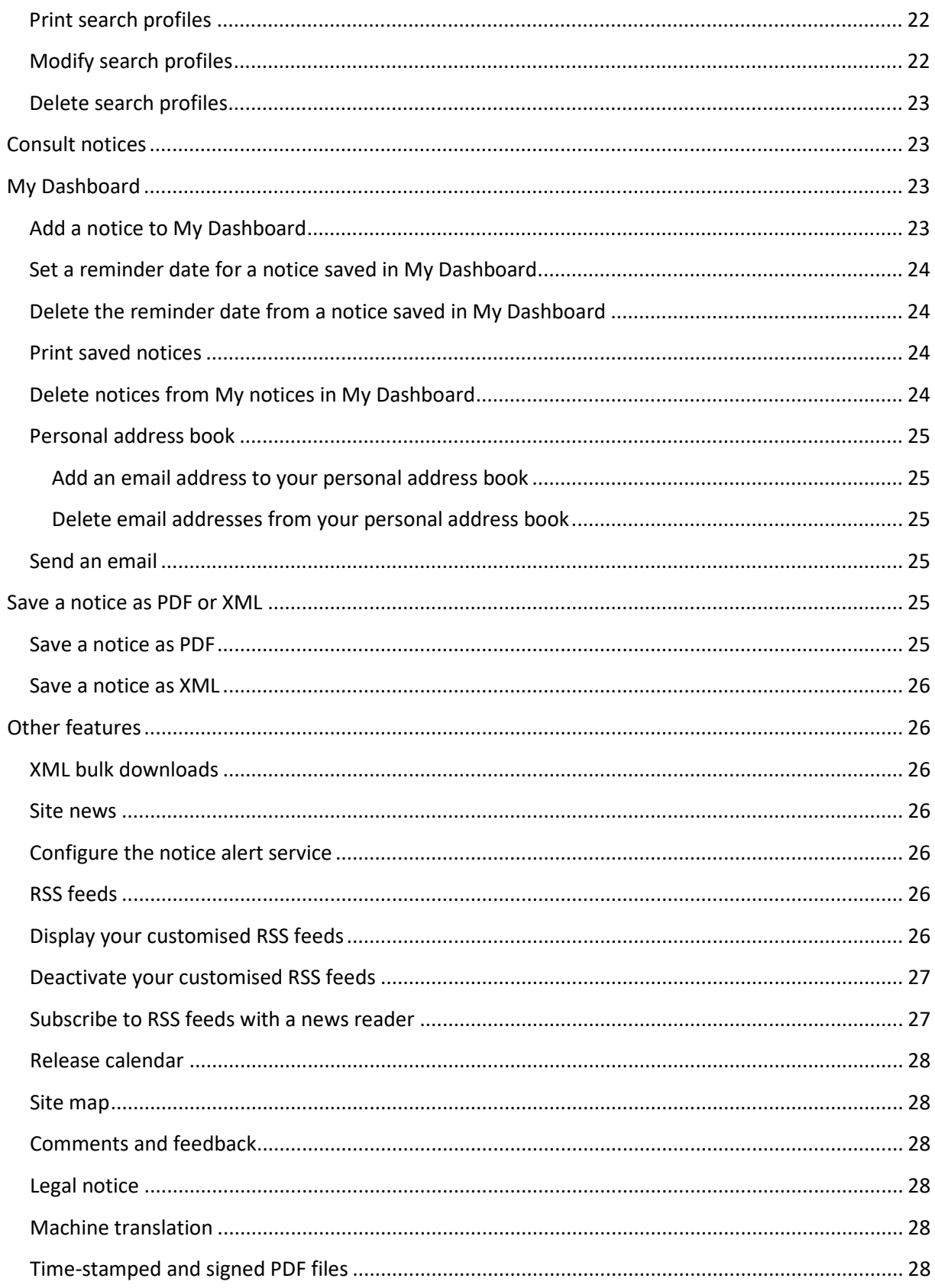

# <span id="page-2-0"></span>Features of the TED website

Main features of Tenders Electronic Daily (TED):

- **browse** by:
	- business opportunity
	- business sector (using the [common procurement vocabulary\)](https://simap.ted.europa.eu/web/simap/cpv) (CPV)
	- place of performance (using th[e NUTS nomenclature\)](http://ec.europa.eu/eurostat/web/nuts/overview).
- **search** to find specific notices (includes quick, advanced and expert search).
- **search results** lists all notices that meet your search criteria.
- **My Dashboard**
	- save up to **25 search profiles**
	- select **notices to view later**
	- access the **news alert service features**
	- get email updates on notices that have just been published.
- customising **preferences** to manage the number of items per search results page and other aspects.
- **bulk download of notices** in XML format.
- **machine translation service** from and into all EU official languages, for most notices.

��� *From 14/11/2022, some notices published in the Supplement to the Official Journal (OJ S) are based on eForms instead of the TED schema. From 25/10/2023, eForms will be the sole basis for notices published in the OJ S.*

# <span id="page-2-1"></span>Select a language

Select the language you want to use for browsing from the drop-down box in the upper-right corner of the home page.

You can change language during a session. Choose from the EU's 24 official languages.

# <span id="page-2-2"></span>Registered users

If you're a registered user, you can:

- save a user profile (preferences, main language, etc.)
- save search profiles to your account
- save notices in a dashboard for faster access
- save search profiles as email alerts or RSS feeds and get new notices of interest sent directly to your email inbox or RSS reader
- search notices for up to 10 years back (data available from 1/1/2014)
- view notices in summary view
- use the machine translation function, which can translate from and into all EU official languages and can be used for notices of any kind.

# <span id="page-3-0"></span>Create a My TED account

To create a TED account, click **Register here** on the left of the home page in the **My TED** section.

You'll be redirected to EU Login, where you can create a new account.

If you already have an account, you can use the same credentials to access the service.

- 1. To confirm registration, click the activation link in the email. You'll be redirected to the TED registration form to confirm certain information.
- 2. Choose your country and check the TED privacy rules.
- 3. Click **Confirm**.

#### <span id="page-3-1"></span>Modify account details

To modify your account details:

- 1. Log in to TED.
- 2. In the **My TED** section, click **User profile**.
- 3. Enter your changes, then click **Update**.

#### <span id="page-3-2"></span>Delete your account

You can delete your TED user account at any time:

- 1. Log in to TED.
- 2. In the **My TED** section, click **User profile**.
- 3. In the **Delete your TED account** section, click **Delete**.
- 4. Click **Confirm** This deletes all your personal data.

 $\Lambda$  Your account will be deleted automatically if it remains inactive for longer than 90 days. An automatic email will be sent to your email address before deletion.

However, you can reactivate your account within 4 weeks of receiving the email by clicking the link in the email.

#### <span id="page-3-3"></span>Log in

To log in, go to the TED home page.

- 1. In the left-hand menu, click **Log in**.
- 2. Enter your username and password and click **OK**.

 $\bigwedge$  You can log in to TED only if you've created an EU Login account (see Create a My TED [account\)](#page-3-0).

#### <span id="page-4-0"></span>Log out

To log out from TED, click **Log out** in the **My TED** section.

# <span id="page-4-1"></span>Browsing

Use TED's browse functions to find notices by topic. The topics and related information are divided by:

- business opportunity browse by **specific notice type**
- business sector browse by **common procurement vocabulary (CPV) code**
- place of performance browse by **country** and **region**.

The browse functions find both eForms and TED schema notices.

# <span id="page-4-2"></span>Browse by business opportunity

Displays all current tenders. Tenders are divided by country of origin and notice type, including active procurement procedures. Only displays notice types with form type 'competition'.

# <span id="page-4-3"></span>Browse by business sector (CPV)

Displays published notices divided by business sector. TED uses CPV codes to categorise business sectors.

Any given business sector corresponds to a group of CPV codes.

For more information on CPV codes:

- <https://simap.ted.europa.eu/web/simap/cpv>
- <https://ec.europa.eu/growth/single-market/public-procurement/digital/common-vocabulary>
- <https://eur-lex.europa.eu/eli/reg/2008/213/oj>

# <span id="page-4-4"></span>Browse by place of performance (NUTS)

Displays tender notices published in the EU and in relevant non-EU countries, based on where the contract is awarded.

The NUTS code system is used to categorise countries and regions:

- <https://simap.ted.europa.eu/web/simap/nuts>
- <https://ec.europa.eu/eurostat/web/nuts/background>

#### <span id="page-4-5"></span>Browse by place of performance (map)

Finds notices by the country where the contract is awarded. The NUTS code system is used for this.

# <span id="page-5-0"></span>Search for notices

Choose between 3 search types:

- Quick search
- Advanced search
- Expert search.

There are 3 possible search ranges for the advanced search and the expert search options: **Current OJ S issue**, **Active notices** and **All notices**.

- **Current OJ S issue** restricts the search to the current issue of the OJ S.
- **Active notices** restricts the search to the most recent notices. This means for **Planning** notices, notices sent for publication over the past 364 days; for **Competition** notices, notices for which the deadline has not passed; and for **Result** notices, notices sent for publication over the past 99 days.
- **All notices** searches all notices over the last 10 years (data available from 1/1/2014).

# <span id="page-5-1"></span>Quick search

In the upper right of any page:

- searches in the language of the interface
- can be used with any search criteria from the **Advanced search** page
- auto-completes once you've entered at least 2 letters.

A The quick search option is restricted to **Active notices**.

# <span id="page-5-2"></span>Advanced search

Search more precisely for notices by selecting 1 or more criteria (using a comma to separate them).

This search finds both eForms and TED schema notices.

Options are divided into several search criteria groups (text, business opportunities, subject of the contract, etc.)

All search groups can be collapsed or expanded.

The groups are:

- **Text**
	- o enter strings of characters from a notice title, contract type, CPV code, etc.
	- o use the AND operator to combine search words.
- **Business opportunities**
	- o **Planning** search for Notice of the publication of a prior information notice or a periodic information notice on a buyer profile, Prior information notice or a periodic

indicative notice used only for information, Prior information notice or a periodic indicative notice used to shorten time limits for receipt of tenders, and Prior information notice for public passenger transport services.

- o **Competition** search for Contract notice light regime; Contract or concession notice – standard regime; Design contest notice; Notice on the existence of a qualification system; Prior information notice or a periodic indicative notice used as a call for competition – light regime; Prior information notice or a periodic indicative notice used as a call for competition – standard regime; and Subcontracting notice.
- o **Result** search for Contract or concession award notice standard regime; Contract or concession award notice – light regime; Design contest result notice; and Contract award notice for public passenger transport services.
- **More options** select the type of notice from a detailed list.
- **Subject matter of the contract**
	- o **Common procurement vocabulary (CPV)** search by product group and its classification using the CPV code, e.g. chemical products (CPV code 24000000), gases (CPV code 24100000). More information on CPV codes:
		- <https://simap.ted.europa.eu/web/simap/cpv>
		- [https://ec.europa.eu/growth/single-market/public](https://ec.europa.eu/growth/single-market/public-procurement/digital/common-vocabulary)[procurement/digital/common-vocabulary](https://ec.europa.eu/growth/single-market/public-procurement/digital/common-vocabulary)
		- <https://eur-lex.europa.eu/eli/reg/2008/213/oj>
	- o **Type of contract** search by contract type, e.g. works or supplies.
	- o **Place of performance** search using the main location of works, delivery or performance. More on NUTS codes:
		- <https://simap.ted.europa.eu/web/simap/nuts>
		- <https://ec.europa.eu/eurostat/web/nuts/background>
	- o **Total procurement value** search by the amounts indicated in the **Estimated total value of procurement** field for calls for tenders and the **Total value of the procurement** field for contract awards (minimum and/or maximum), as well as a specific currency of the tender.
- **Procedure**
	- o **Type of procedure** search by the type of procedure used for an invitation to tender, e.g. contract awards, open, negotiated procedure.
	- o **Languages in which tenders may be submitted** search for notices in which potential tenderers are allowed to submit requests to participate in tenders in a specific language(s).
- **Date**
	- o **Publication date** date the notice was published.
- o **Deadline for submission** deadline by which tenders or applications must be submitted.
- o **Deadline for requests for documents** deadline by which tender documents can be requested by the potential tenderer.
- **Published in the Supplement to the Official Journal**
	- o **OJ S issue number** notices published in a particular OJ S edition.
	- o **Notice publication number** e.g. 255076-2016, 2016/S 107-255076.
- **Buyer**
	- o **Official name** name of the buyer.
	- o **National registration number** e.g. ULG BE 0325 777 171.
	- o **Country** where the buyer is based.
	- o **Town/city** where the buyer is based.
	- o **Type of buyer** e.g. regional authority, European institution, body or agency, international organisation.
	- o **Main activity** the main activity covered by the contract, e.g. education, health, or housing and community amenities.
- **Legal basis** the EU public procurement directive(s) or regulation(s) under which the notice was issued.
	- o [https://ec.europa.eu/growth/single-market/public-procurement\\_en](https://ec.europa.eu/growth/single-market/public-procurement_en)
	- o [https://single-market-economy.ec.europa.eu/single-market/public](https://single-market-economy.ec.europa.eu/single-market/public-procurement/legal-rules-and-implementation_en)[procurement/legal-rules-and-implementation\\_en](https://single-market-economy.ec.europa.eu/single-market/public-procurement/legal-rules-and-implementation_en)
- **Funding** search by funding, e.g. external aid programmes.

# <span id="page-7-0"></span>Expert search

To convert your advanced search to an expert one, click **Switch to expert mode**.

The Expert search page will contain the search criteria you already entered in the Advanced search page.

You can use all available search fields, in any combination, by using the Common Command Language.

You can enter criteria with strict syntax rules in the search field to run a specific search. You can also narrow down your searches using several structured commands – this can restrict your query to specific targeted notices.

The syntax format used by TED is the following:

 $XX = [value]$ 

XX is the code or abbreviation of the search field, comprising 2 letters. The value can be 1 character or a string of characters, a date, a range of numbers, or simply a wildcard.

#### <span id="page-8-0"></span>Syntax rules for expert search

You can use a standardised query language (Common Command Language) to make your search:

- the search term must always be enclosed in square brackets
- a set of criteria can be combined, separated by parentheses
- a search term containing a blank space must be enclosed in double quotation marks
- a wildcard (\*) or single character (?) can be used for a search term
- a date or number can be entered as a search term with a range of values
- use the operators  $\langle \langle , \langle =, \rangle \rangle = \langle \rangle$  or  $\langle \rangle$  to enter criteria with a range of values
- use the Boolean operators AND and OR to combine several criteria. You can also place NOT in front of a criterion to exclude it.

The system processes your search query in the following order:

- commands in brackets are analysed
- commands not in brackets are analysed, where:
	- o NOT has precedence over AND
	- o AND has precedence over OR.
- $\bigwedge$  Place search terms containing a space in double quotation marks ("").

 $\bigwedge$  When searching for Andorra, use double quotation marks (""). See the example below.

#### **Examples**

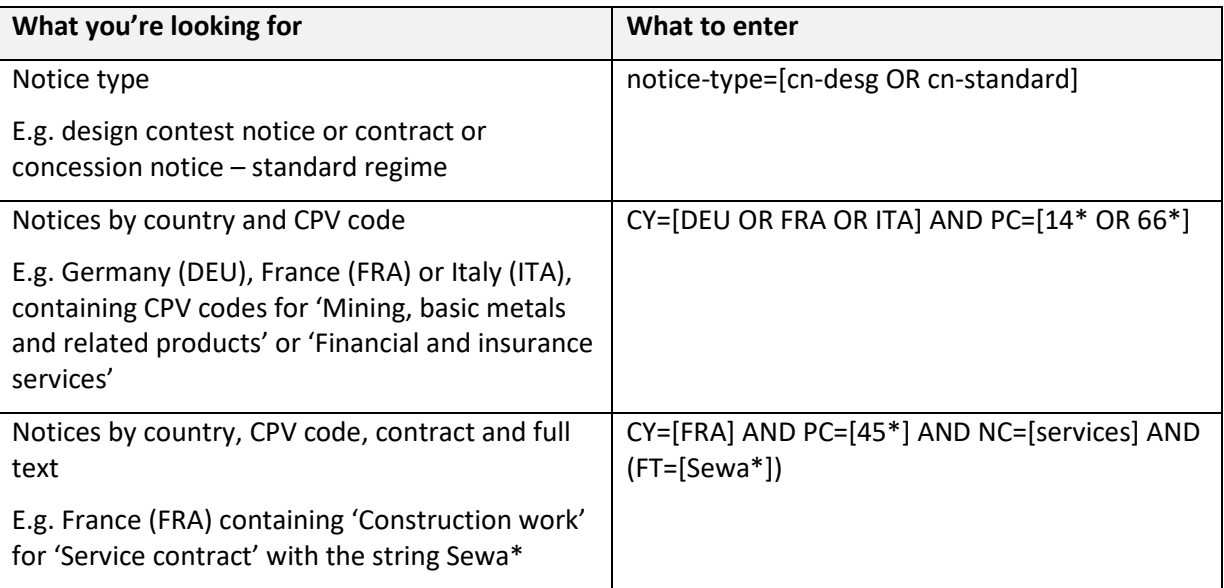

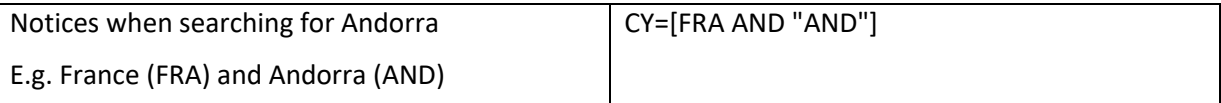

#### <span id="page-9-0"></span>Search fields and related codes

��� *From 14/11/2022, some notices published in the OJ S are based on eForms instead of the TED schema. Starting from 25/10/2023, eForms will be the sole basis for notices published in the OJ S.*

*As a result, many values of search codes have been modified. Former values may no longer work, so you'll need to update your saved expert searches and use the latest codes and values in order to retrieve all business opportunities.*

#### Type of buyer (code AA)

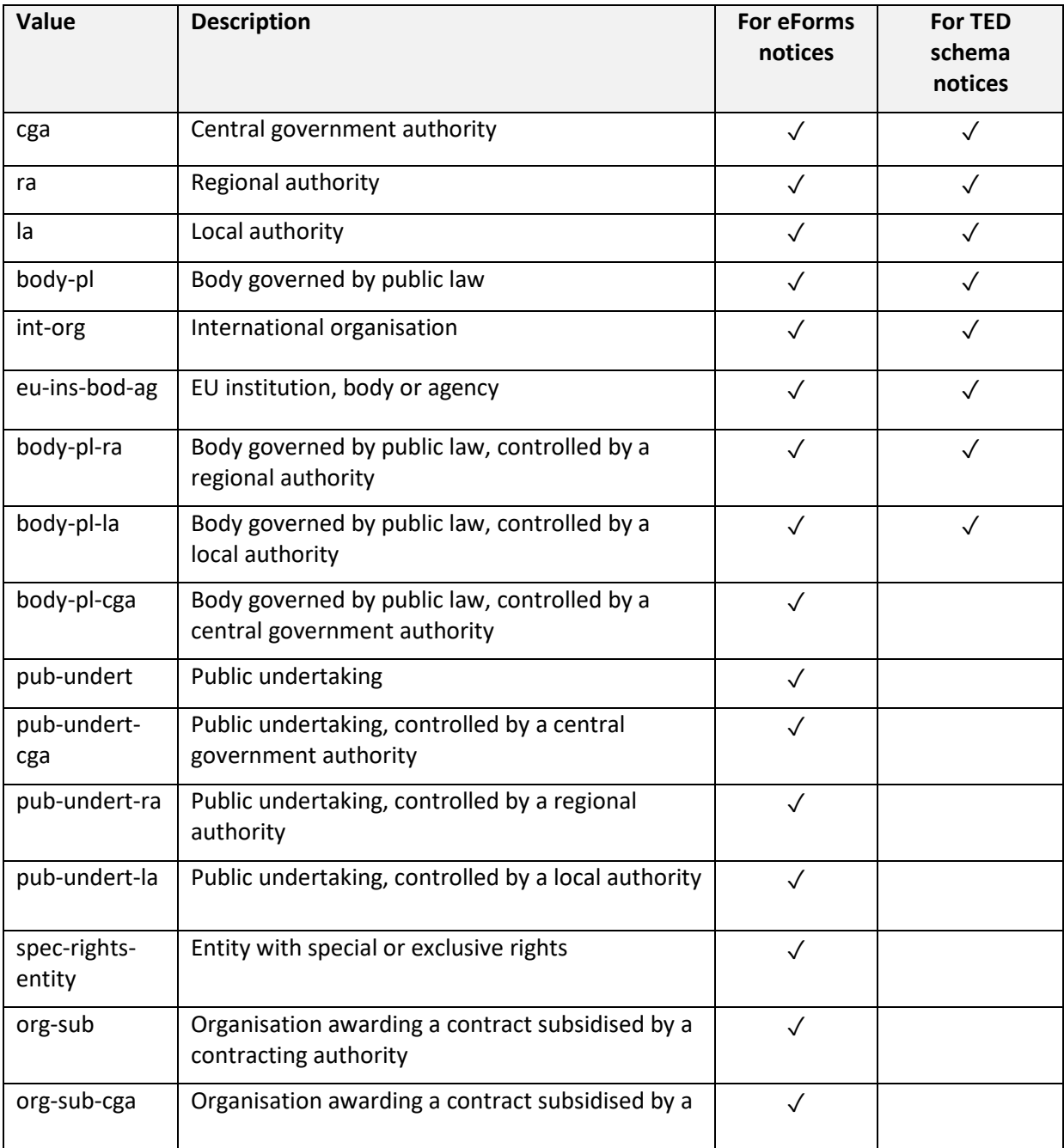

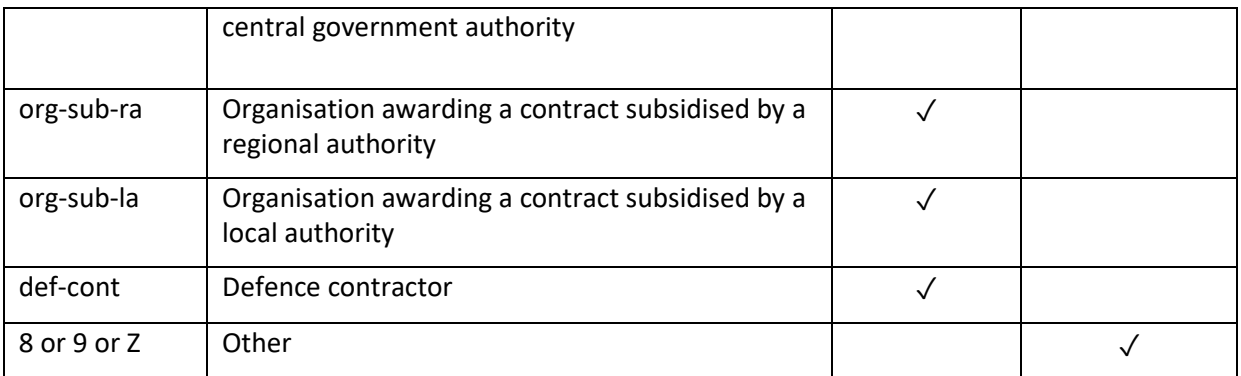

# Award criteria

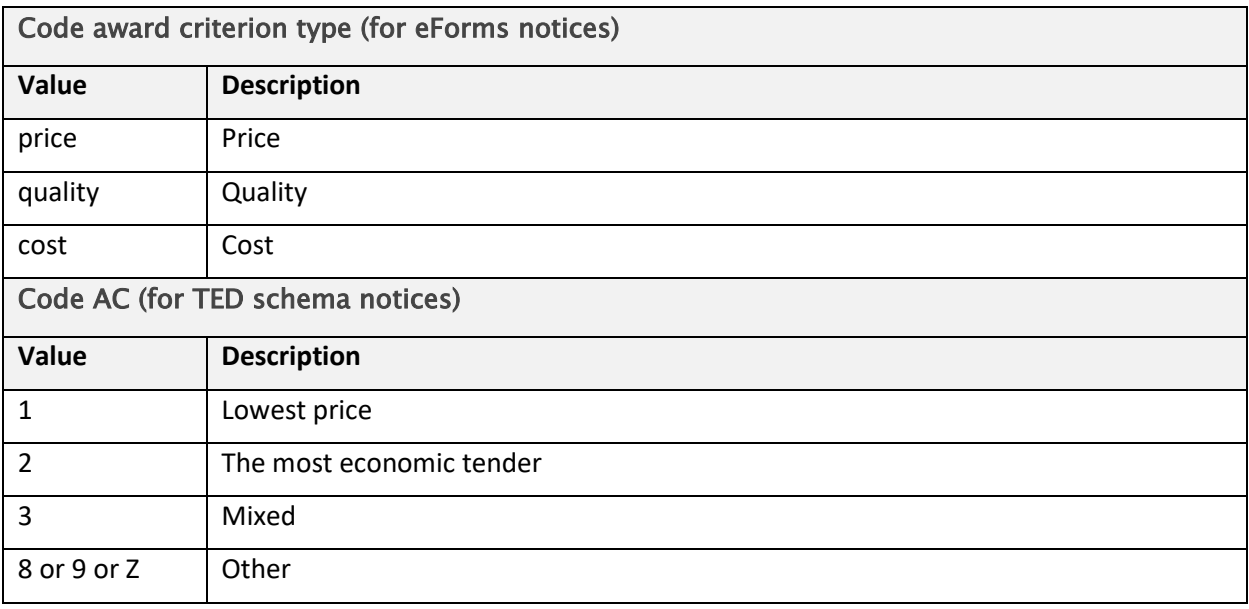

# Legal basis (code DI)

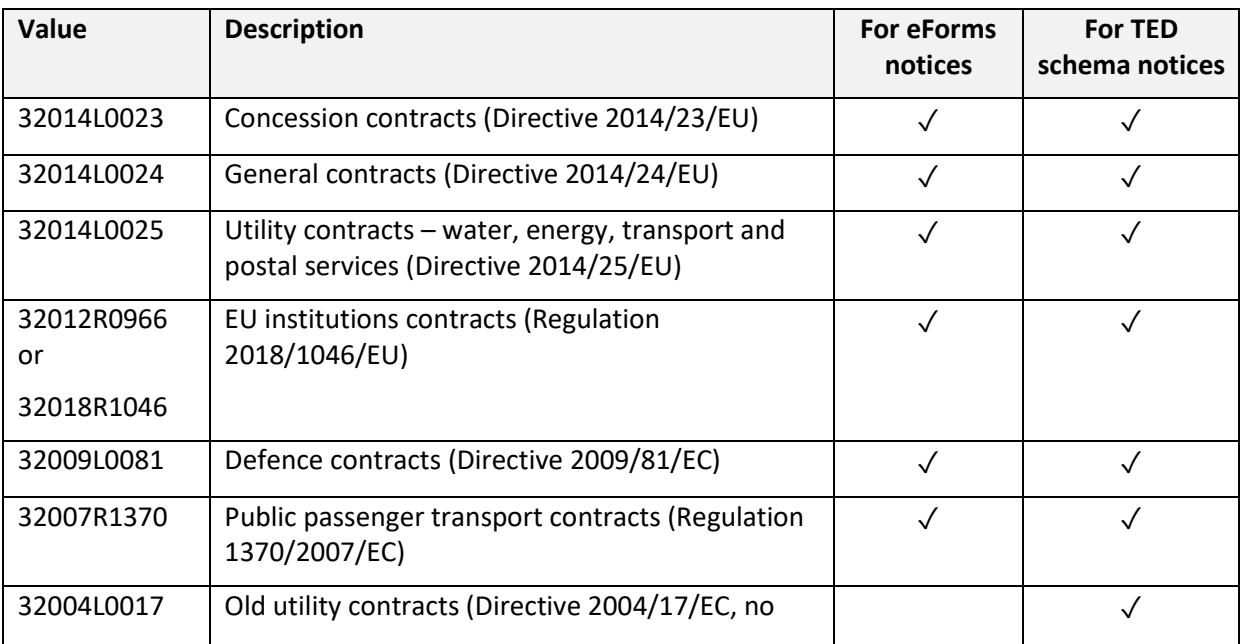

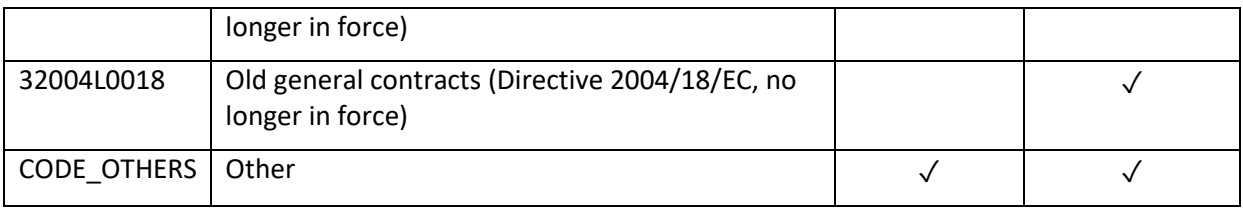

# Main activity (code MA)

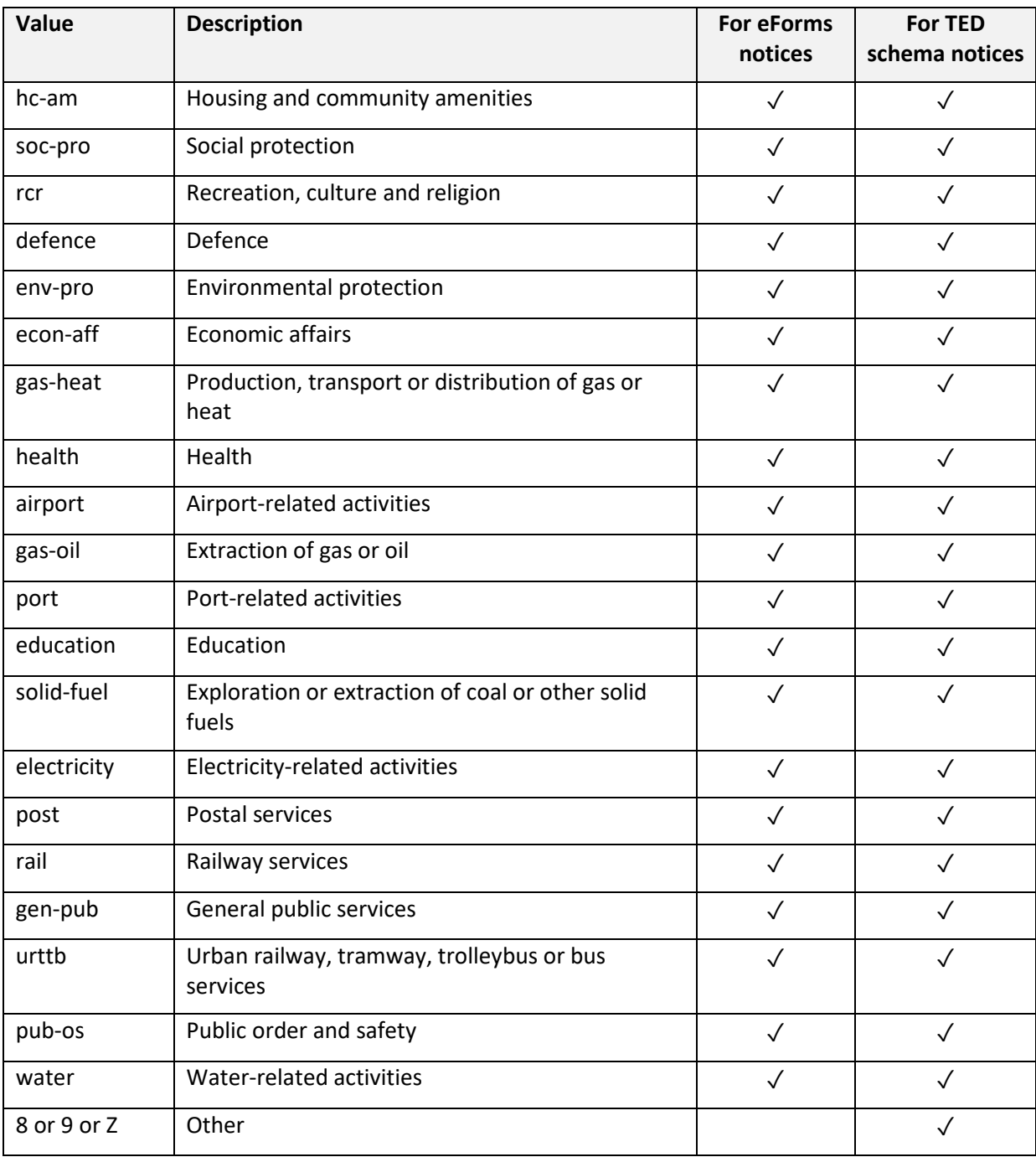

Type of contract (code NC)

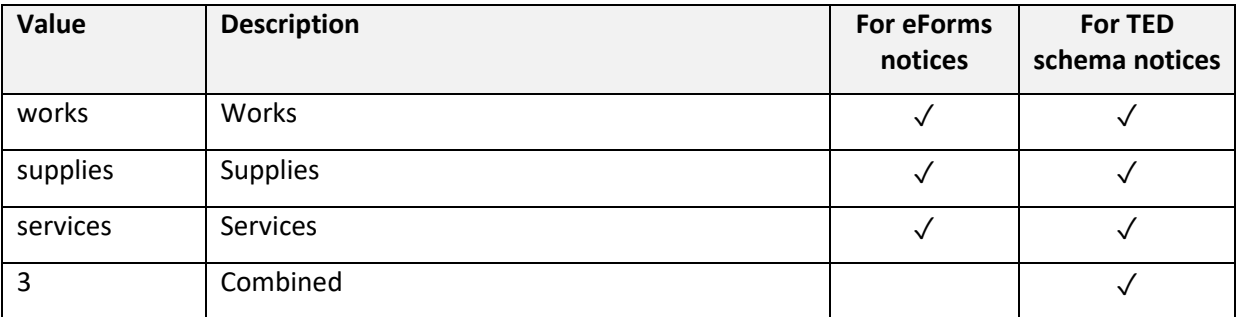

# Type of procedure (code PR)

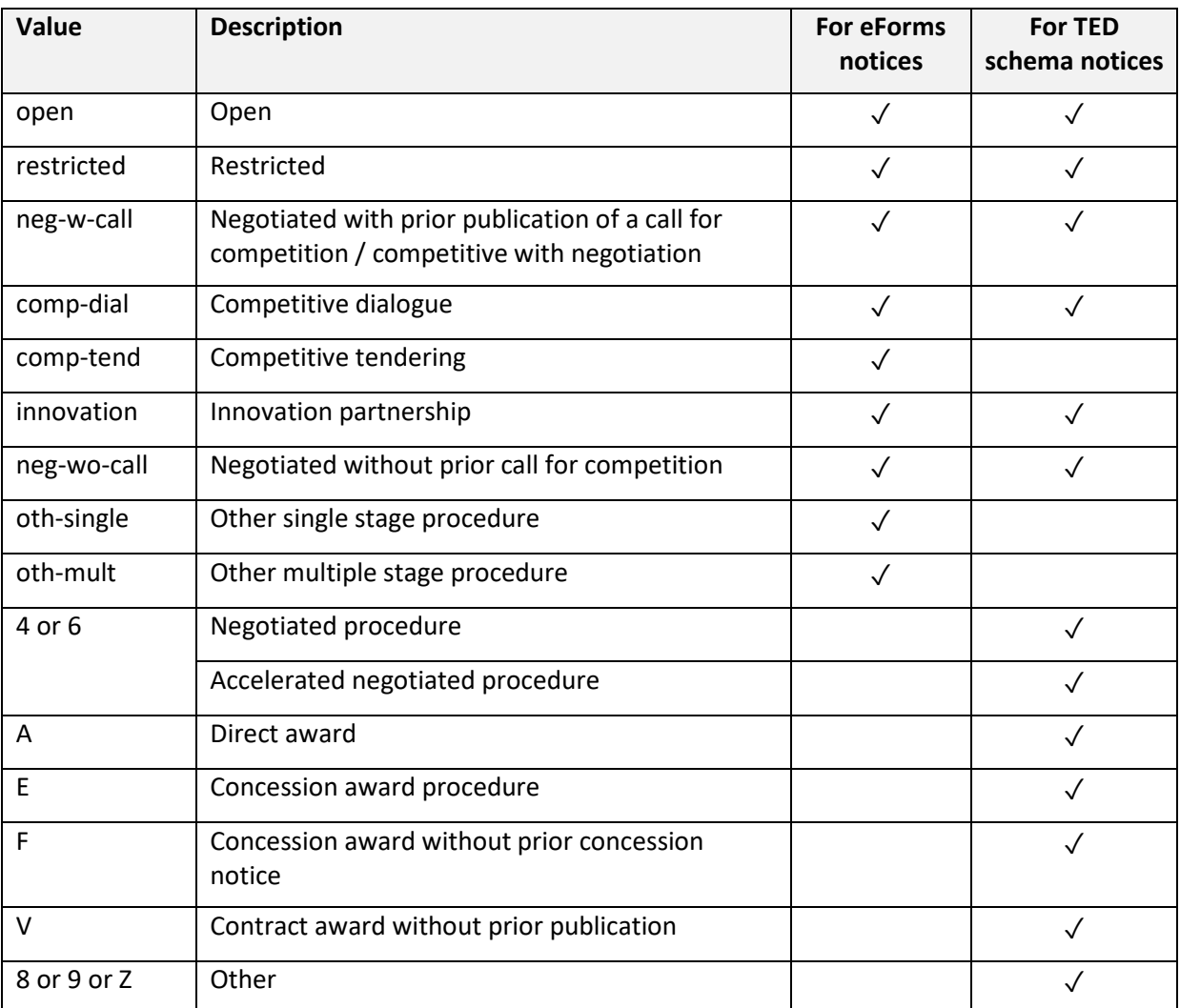

# Market regulation (code RP)

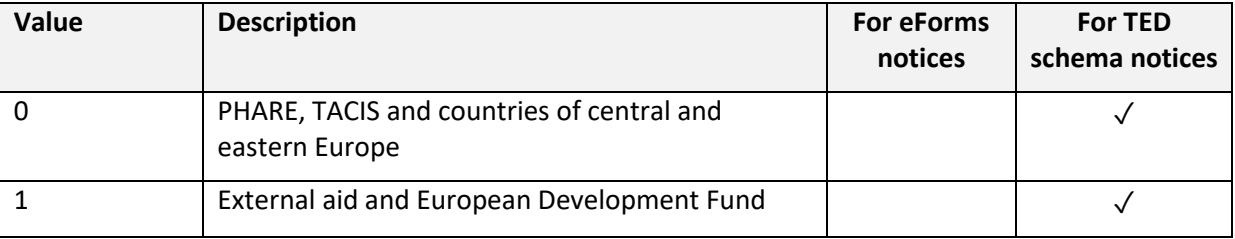

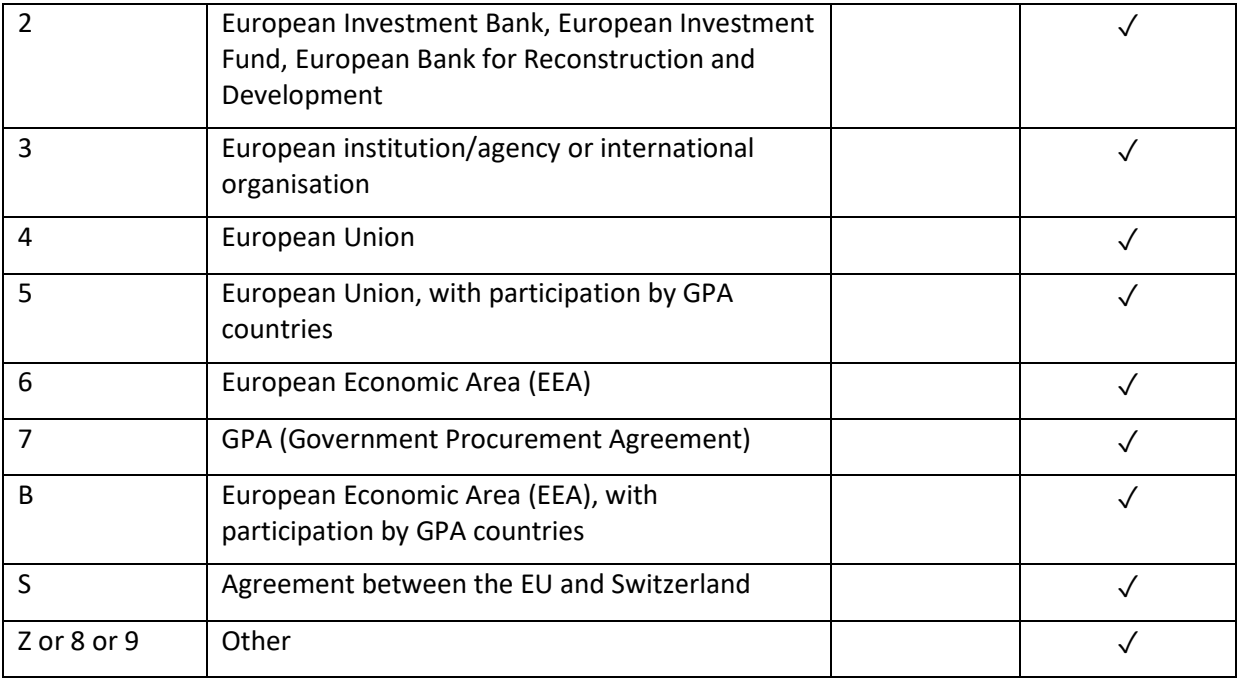

# Notice type (code notice type) = Business opportunities

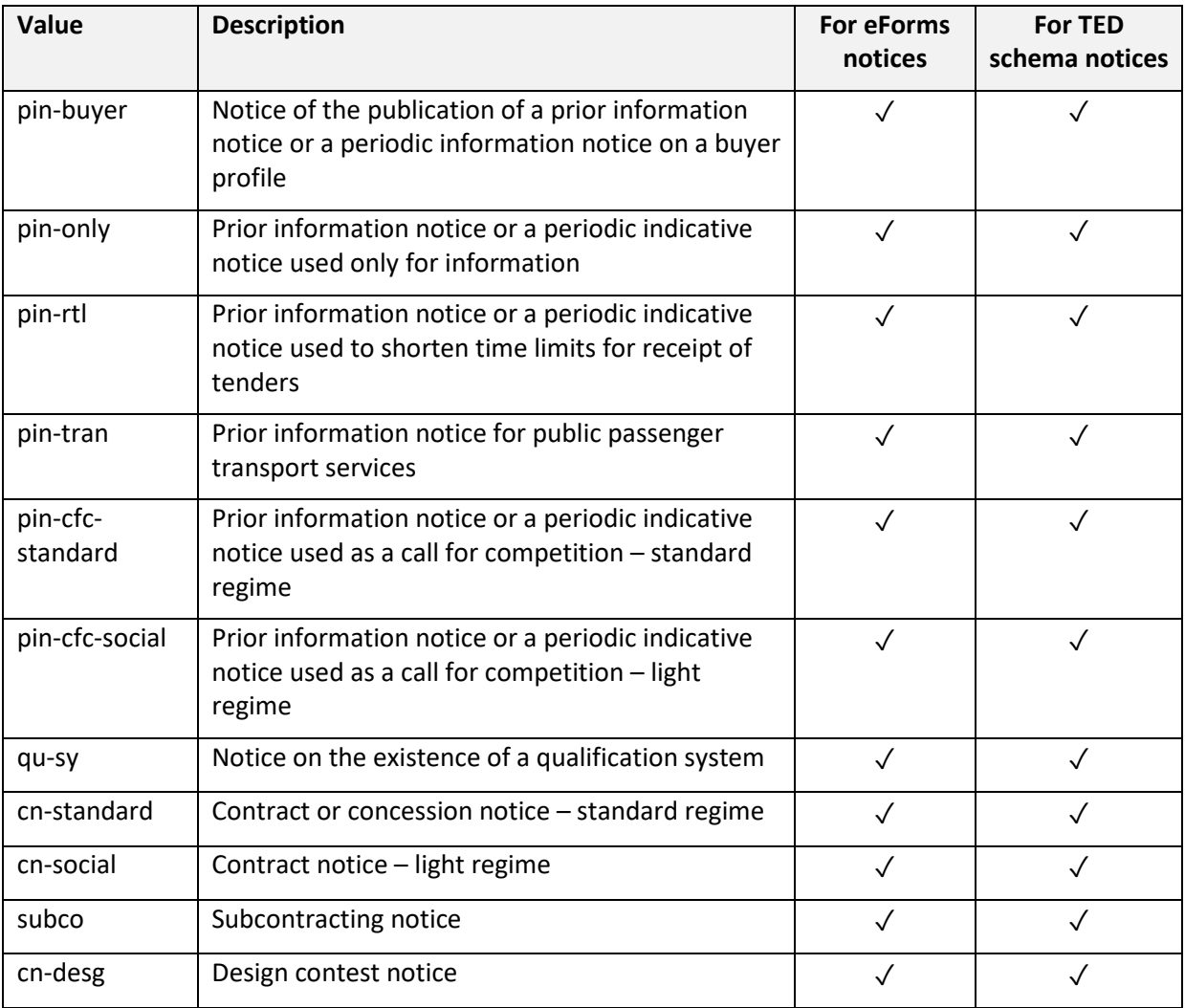

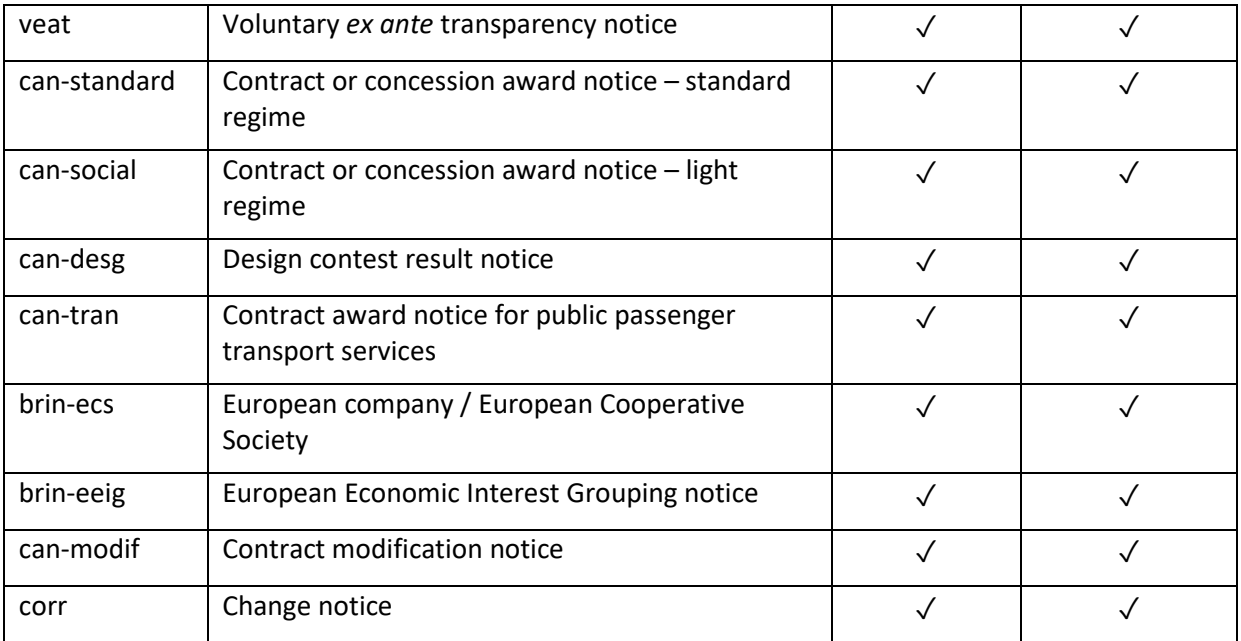

# Type of document (code TD)

 $\triangle$  This search field only searches on TED schema notices. Use the search code 'notice-type' instead to find all relevant business opportunities.

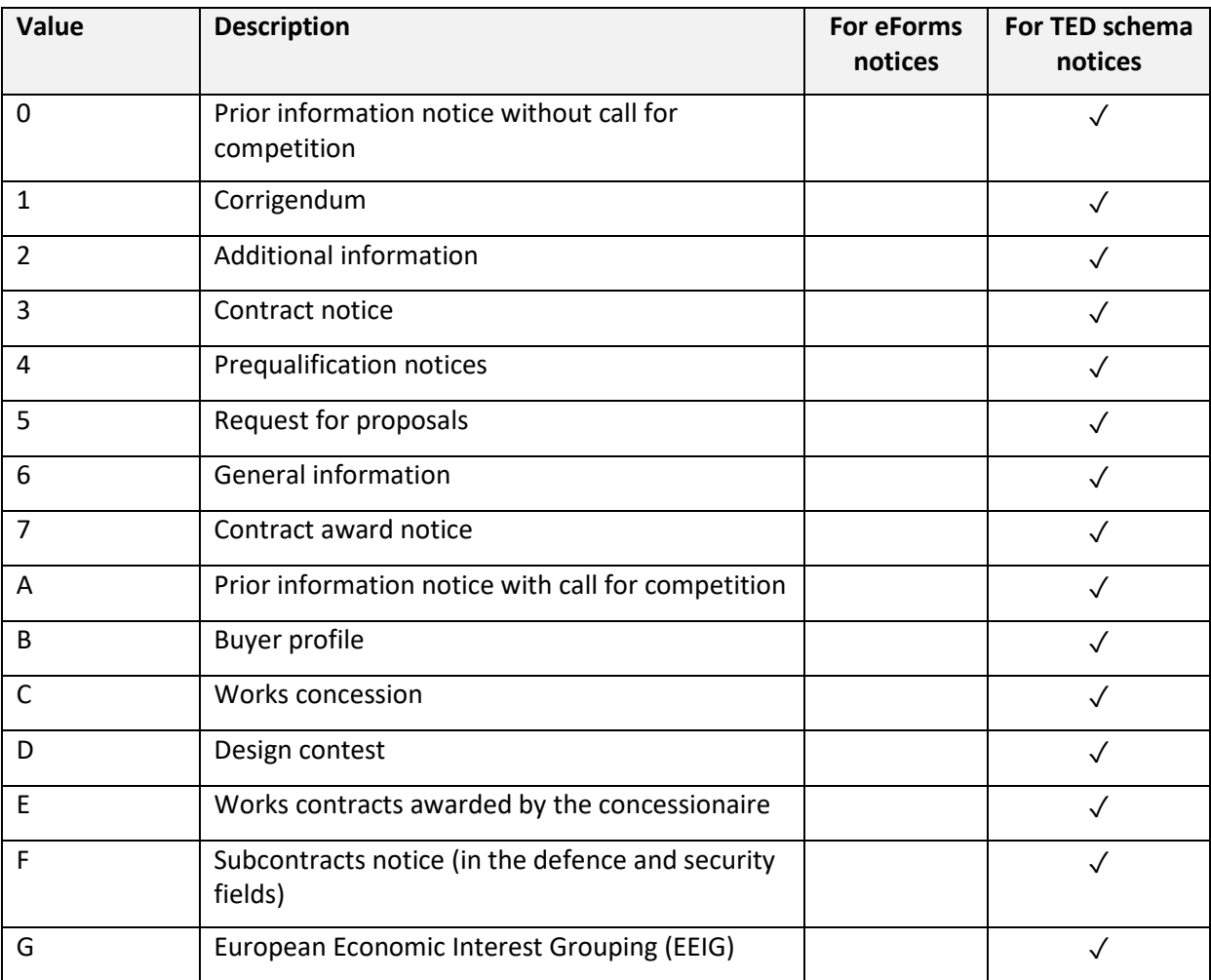

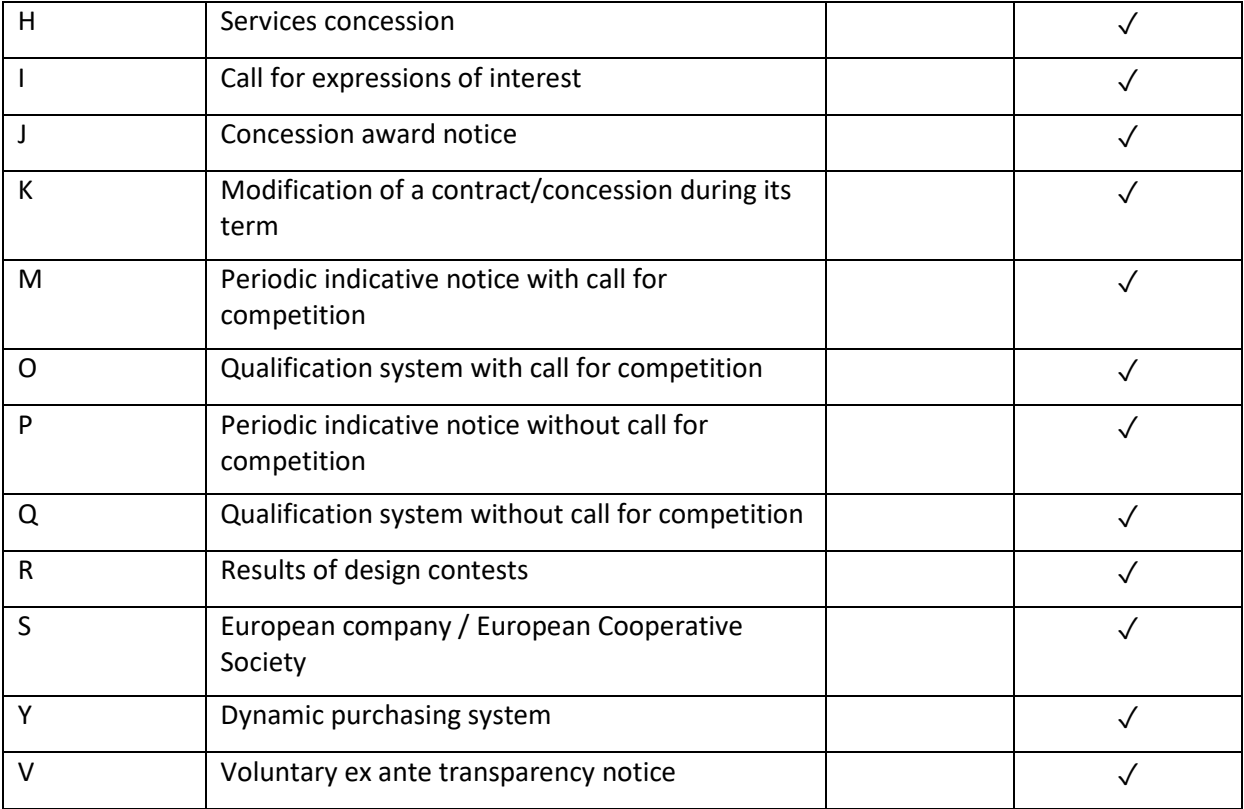

# Type of bid (code TY)

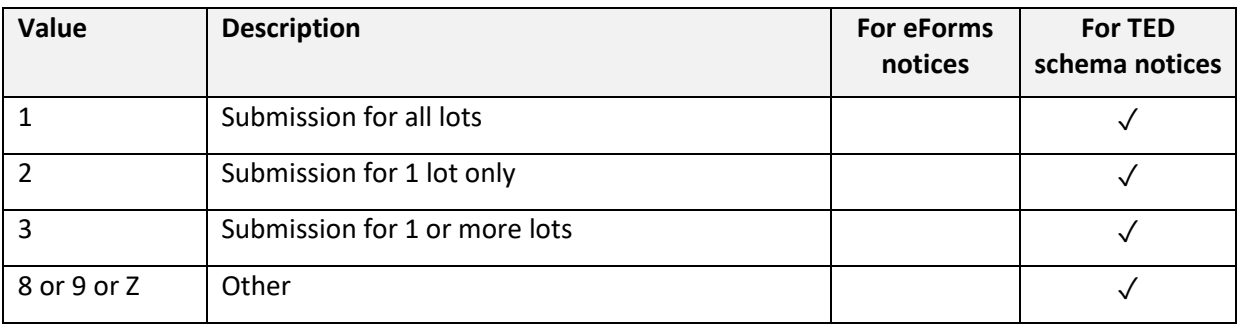

# Corporate body (code corporate body) = Type of buyer

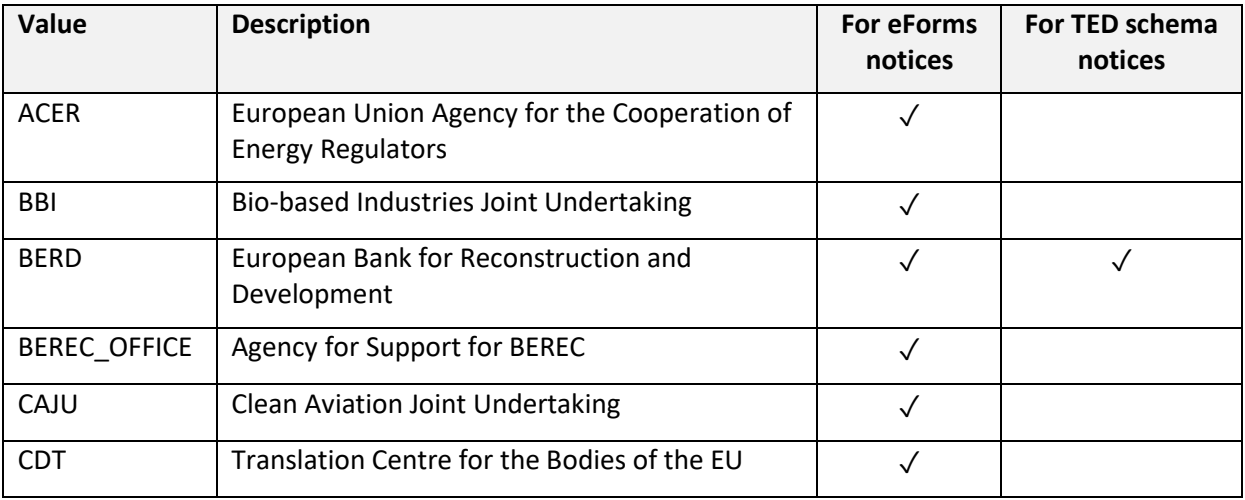

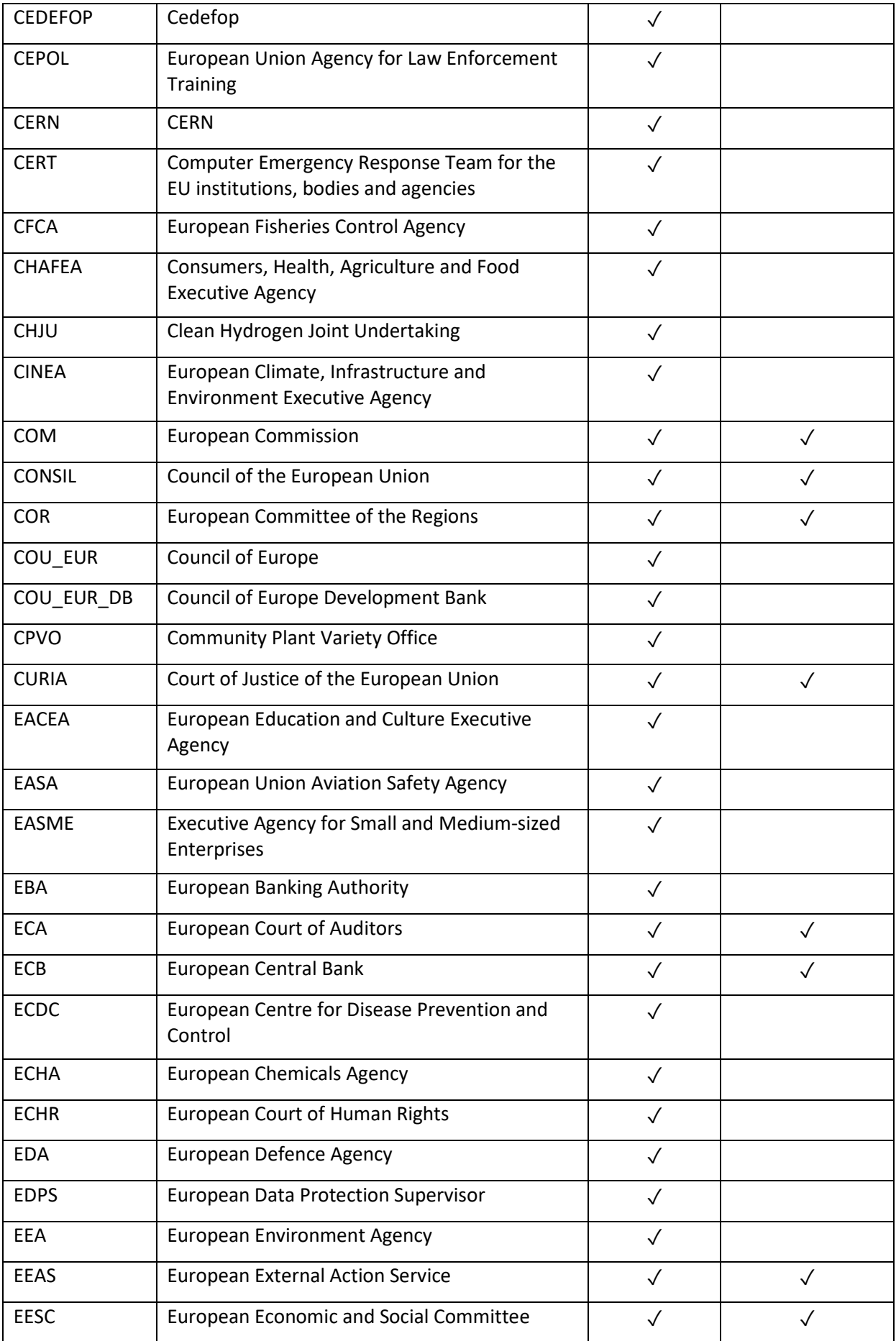

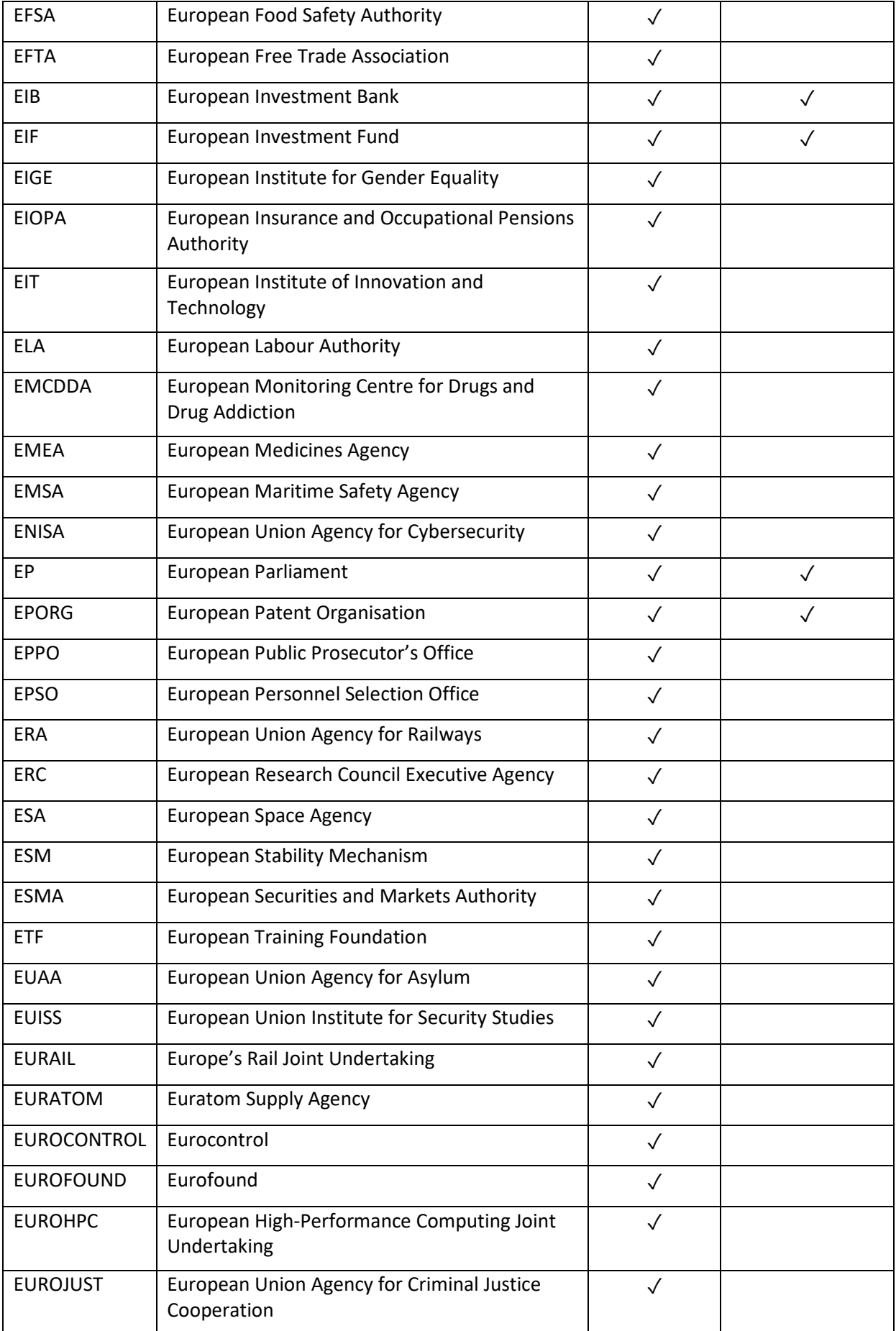

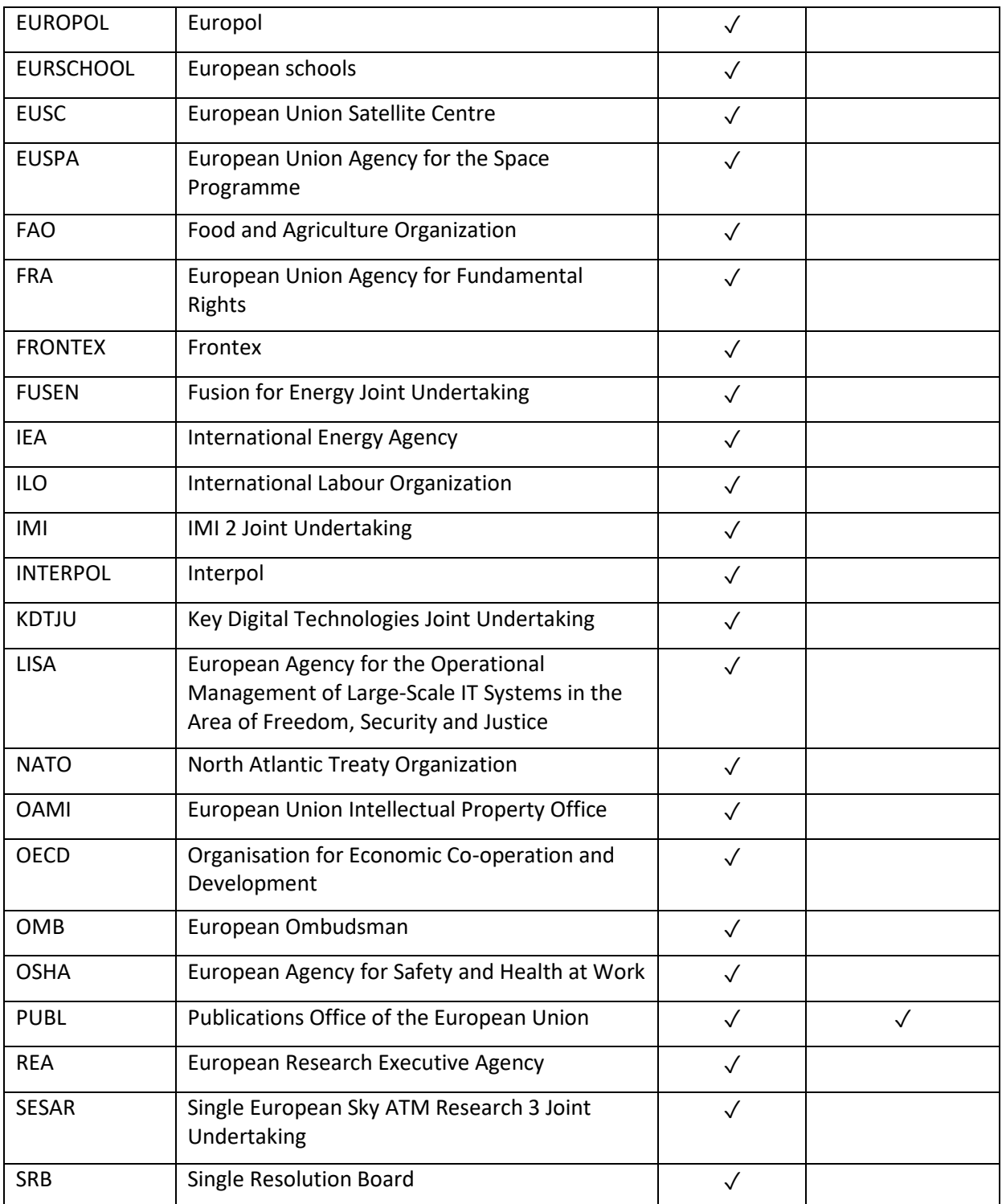

# European institutions (code  $HA$ ) = Type of buyer

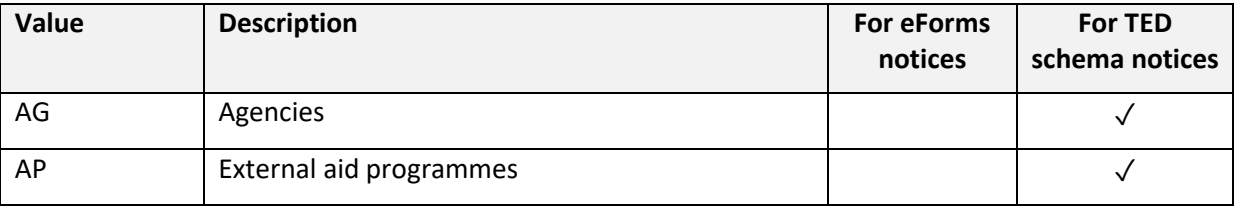

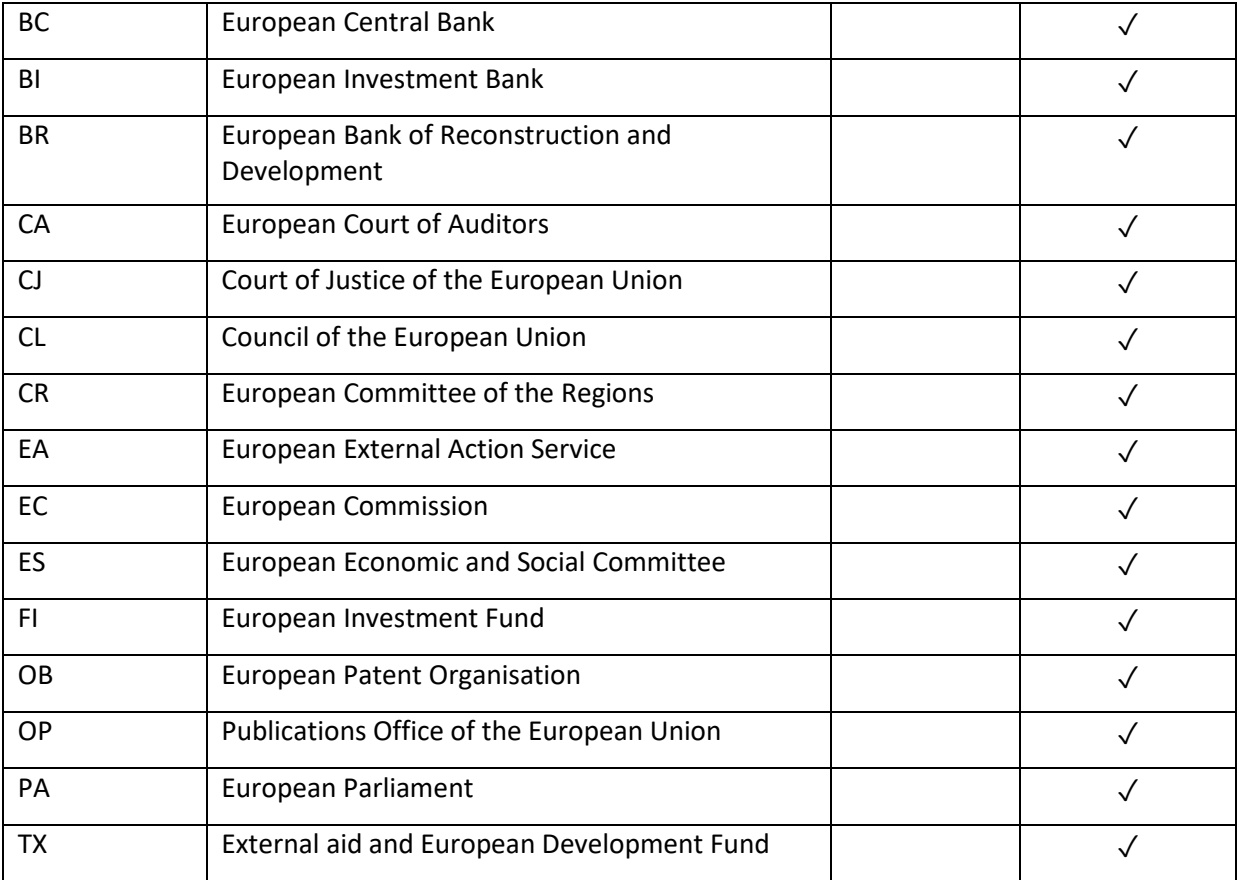

# Funding (code funding)

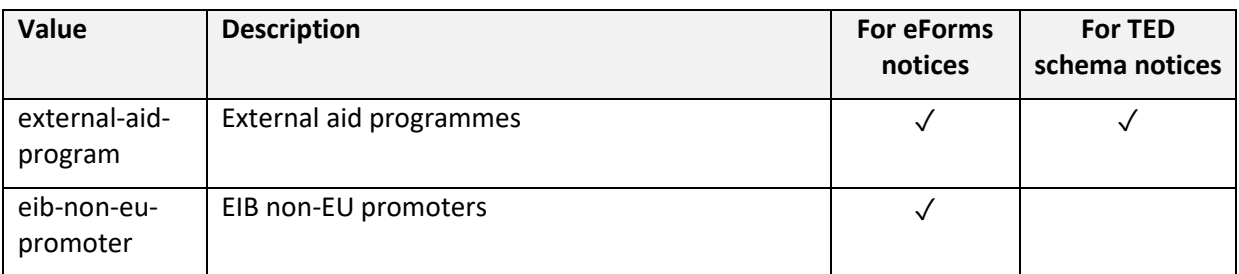

# List of other codes corresponding to the different searches

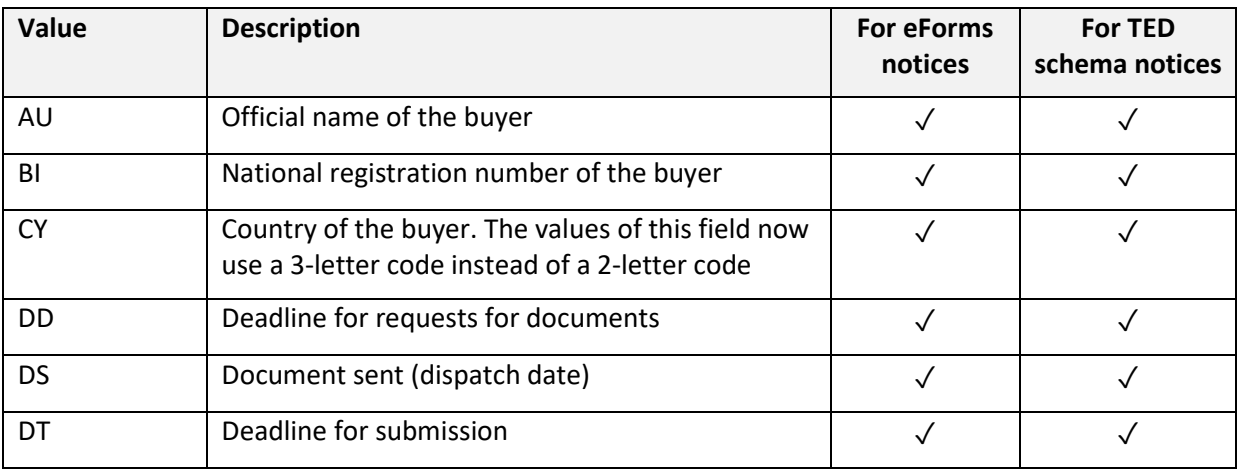

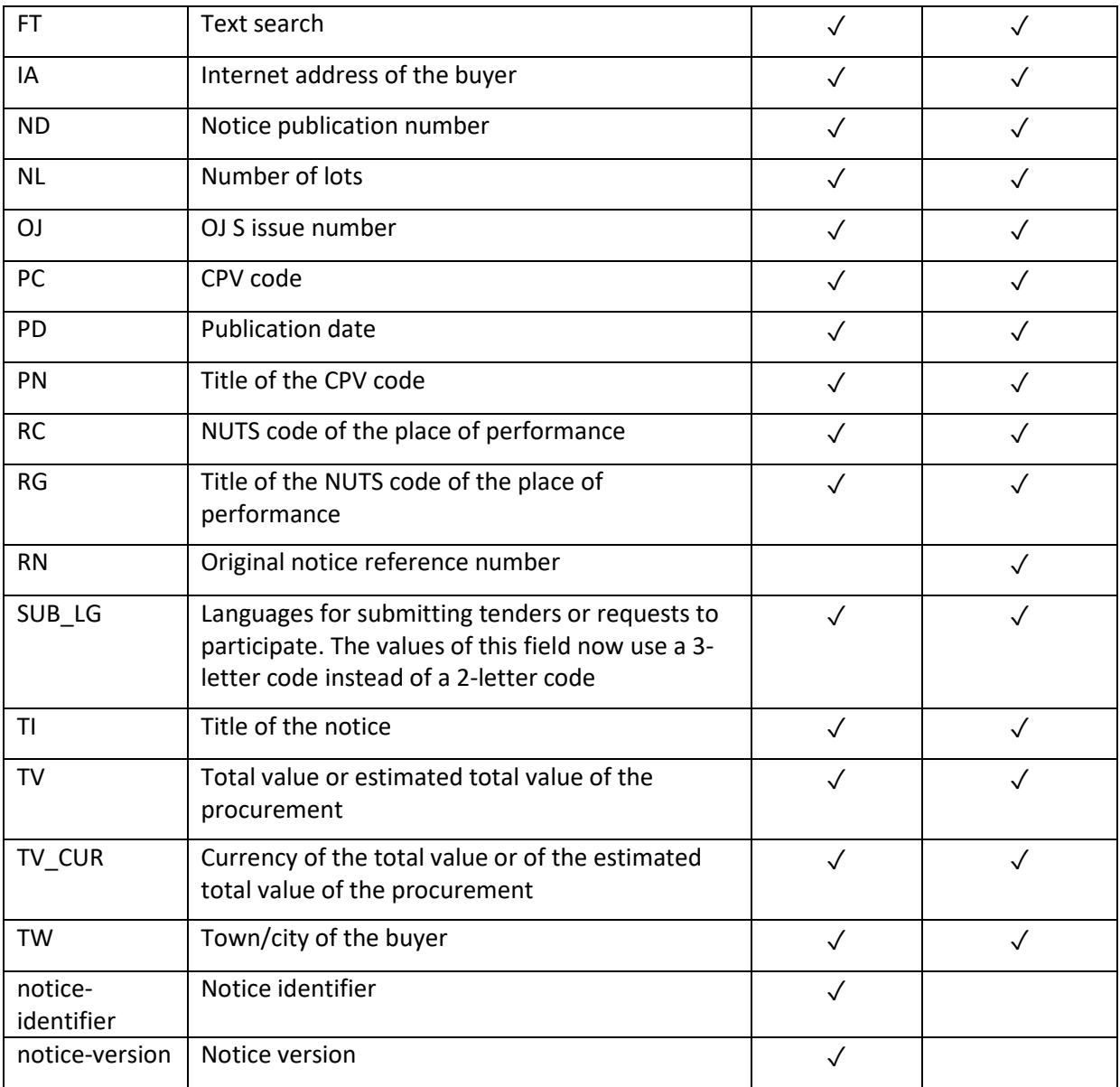

#### <span id="page-20-0"></span>Statistics mode

In the search form, select the **Statistics mode** checkbox to view statistics on selected search fields instead of the results list.

This option provides a visual summary of the data, with 2 search fields in an X-axis and Y-axis format.

You can combine any 2 available search fields to display the results in this way:

- 1. Choose a search option (advanced or expert).
- 2. Enter a search query in any search field.
- 3. Select the **Statistics mode** checkbox (in the upper-right corner in Advanced search or lower right corner of Expert search).
- 4. Click **Search**.
- 5. Select the display mode for your results as X- and Y-axis.
- 6. Select a search field from the X-axis drop-down.
- 7. Select a search field from the Y-axis drop-down.
- 8. Click **Update**.

���The results page displays your search criteria only if you selected the **Display search criteria in the result list** option in the **Preferences** window.

# <span id="page-21-0"></span>Customise the search results display

You can customise the display by selecting a set of fields for a notice as additional information and other settings.

- To customise the search results display, go to the **My TED** section and click **Preferences**.
- In the **General details** section, you can set the following items to customise how the search results list is displayed:
	- o **Number of items per search results** page (10, 25, 50, 100).
	- o **Number of items per custom RSS** page (10, 25, 50, 100, 250, 500).
	- o **Display codes** displays or hides the codes used for the expert search.
	- o **Display search criteria in results list** displays the options you selected for your search.
	- o **Highlight full text search patterns** highlights the text you searched for in the results page (and in the notice view).
	- o **Default notice scope** choose among notices from the current OJ S issue, active notices or all notices.
	- o **Individual home page** set your individual home page (My dashboard, Expert search, Browse by business opportunity, etc.).
	- o **Preferred language** choose the user interface language among the 24 EU official languages.

In the **Display in the list of search results** section, you can set the information you would like to display in the notices listed in the search results:

- **Type of buyer** is the buyer a regional or local authority, body governed by public law, central government authority, some other type?
- **Notice type** *–* is it a design contest, contract or prior information notice?
- **Type of procedure** is it an open, negotiated without prior call for competition or restricted procedure?
- **Type of contract** is it a service, supply or works contract?

# <span id="page-22-0"></span>Sort the results list

You can sort the notices displayed by notice number, country, publication date and deadline. TED automatically uses descending order for:

- dates (e.g. publication date, deadline) from latest to earliest
- numbers (e.g. notice publication number) from largest to smallest
- text (e.g. country name) in reverse alphabetical order (Z-A).

To sort the results list, click the arrow next to each heading. Click again to sort in reverse order.

# <span id="page-22-1"></span>Print the results list and the notices

You can print the results list in the format in which it's displayed. Alternatively, you can print the actual content of the notices.

Choose from 3 options:

- **Print list** to print the results list
- **Print selected notices** to print only the content of notices you select from the list
- **Print all notices** to print the content of the notices (up to 100) in one go.

#### <span id="page-22-2"></span>Download notices from the results list

If you're a registered user, you can download these notices:

- **In PDF and in the browsing language**
- **I** in PDF and in the original language
- in XML.

# <span id="page-22-3"></span>Refine the search

Click **Refine search** to go back to the **Search** window and the relevant options.

# <span id="page-22-4"></span>Manage search profiles

This menu lets you save your search criteria and use them to search for notices quickly in the future. This feature will help you to:

- Store a set of search criteria you have chosen.
- Specify up to 25 search profiles as news alerts. If one of these profiles matches new published notices, you'll receive an email with a list of notices.
- Specify up to 25 search profiles to be set as RSS feeds.
- View the URLs of RSS feeds.
- Make further changes to your saved search profiles.

# <span id="page-23-0"></span>Save search profiles

To save a search criteria profile:

- 1. Log in to TED.
- 2. In the **Advanced Search** window, select your options and enter your query.
- 3. To save the current search criteria, click **Manage saved search** > **Save search criteria**.
- 4. Choose a profile name for your saved search profile.
- 5. Use one of the following methods to choose a profile name:
	- o To change a previously saved profile with the new options, select a profile name from the list and click **Save**.
	- o To create a new one, enter a name in the **Profile name** field and click **Save**.

#### <span id="page-23-1"></span>Access your saved search profiles

- 1. Log in to TED.
- 2. In the **My TED** section, click **My dashboard**.
- 3. The **Saved searches** tab displays your saved searches.

You can update the search profiles by clicking the icon in the **Actions** column (**Edit**, **Edit query** or **Delete**).

# <span id="page-23-2"></span>Email alerts based on saved search profiles

You can set your saved search so that you're automatically notified of any published notice that matches your search options, in the form of:

- email alerts (daily, weekly, fortnightly or monthly)
- an RSS feed.

#### <span id="page-23-3"></span>Print search profiles

- 1. Log in to TED.
- 2. Enter the criteria (**Advanced** or **Expert** search).
- 3. Click **Manage saved search** > **Print search criteria***.*

# <span id="page-23-4"></span>Modify search profiles

- 1. Log in to TED.
- 2. In the **My TED** section, use the **My Dashboard** link to access your saved search profiles.
- 3. Click the icon in the **Actions** column for the profile you want to change and select **Edit query**. The window with your saved criteria is displayed.

4. Make the required changes in this window and click **Save changes**. The modified profile is stored in your saved search profiles.

#### <span id="page-24-0"></span>Delete search profiles

- 1. Log in to TED.
- 2. In the **My TED** section, use the **My Dashboard** link to access your saved search profiles.
- 3. Click the icon in the **Actions** column on the line for the profile you want to delete, and click **Delete**.

# <span id="page-24-1"></span>Consult notices

- **Viewing notice in current language** displays the notice in the language you're browsing in.
- **Viewing notice in original language** displays the notice in the language of publication.
- **Viewing notice as summary view** displays the notice in the original language of publication, with – as far as possible – automatic translations into the language you're browsing in.
- **Viewing data of notice –** lets you view the metadata for the notice (only for notices using TED schemas).
- **Viewing document family –** displays any notice associated with the one selected.
- **Compact view** displays a notice without empty sections (only for notices using TED schema 2.0.8.)
- **Expanded view** displays complete notices with all sections (only for notices using TED schema 2.0.8.)

# <span id="page-24-2"></span>My Dashboard

This lets you store a set of notices (up to 25) for easy access later.

Notices saved in **My Dashboard** can also be linked with an email date reminder, for example to alert you to a forthcoming deadline for submitting a tender.

#### To access **My Dashboard**:

- 1. Log in to TED.
- 2. Go to **My TED** and click **My Dashboard**.

#### <span id="page-24-3"></span>Add a notice to My Dashboard

To save notices from the search results list:

- 1. Select the notices you wish to add to the list and click **Save search** > **Follow these notices**.
- 2. A separate window appears asking you to confirm that the selected notices are to be added to your dashboard. You can also choose whether you want them to be removed automatically when archived.
- 3. Click **Save**.

#### <span id="page-25-0"></span>Set a reminder date for a notice saved in My Dashboard

To set up a notice with a reminder date:

- 1. In the **My Dashboard** page, in the **My notices** section, click the icon in the **Actions** column on the line corresponding to the notice you wish to set a reminder date for.
- 2. Click **Edit**.
- 3. Enter a date in the **Reminder date** field in the format DD/MM/YYYY. Alternatively, click the calendar icon to expand and select the required date.

**A** You can also select the **Activate alerts** checkbox to receive email alerts when a notice in the same document family is published.

#### <span id="page-25-1"></span>Delete the reminder date from a notice saved in My Dashboard

This means you'll no longer receive email alerts about the notice in question.

To delete a reminder date from a notice saved in My Dashboard:

- 1. In the **My Notices** section in the **My Dashboard** page, click the icon in the **Actions** column on the line corresponding to the notice you wish to cancel the reminder date for.
- 2. Select **Edit**. The date is displayed in the **Reminder date** field (e.g. 10/16/2016).
- 3. Remove the date from this field and click **Save**.

#### <span id="page-25-2"></span>Print saved notices

- 1. Log in to TED.
- 2. In the **My TED** section, go to **My Dashboard**.
- 3. In the **My Notices** section, select the notices at the bottom of the page.
- 4. Click **Bulk actions** > **Print selected**.

#### <span id="page-25-3"></span>Delete notices from My notices in My Dashboard

- 1. Click the icon in the **Actions** column on the line for the notice you want to delete.
- 2. Click **Delete**.

# <span id="page-26-0"></span>Personal address book

This feature lets you store up to 10 email addresses to choose as a recipient's email address for sending out notices (**Send by email** function).

#### <span id="page-26-1"></span>Add an email address to your personal address book

To configure your **Personal address book**:

- 1. Log in to TED.
- 2. In the **My TED** section, click **Personal address book**.
- 3. In the **Add e-mail in address book** field, type the email address.
- 4. Click **Add**.

The email address is added and displayed in the list.

 $\bigwedge$  You can save up to 10 addresses.

#### <span id="page-26-2"></span>Delete email addresses from your personal address book

To delete an email address from your **Personal address book**, click the cross in the **Actions** column on the line of the address you wish to delete.

#### <span id="page-26-3"></span>Send an email

To send a notice to an email address:

- 1. Log in to TED
- 2. Open the notice you want to send from the list of notices or from a search results list.
- 3. Click the email icon in the upper-right menu.
- 4. Specify the subject and a message to send. By default, the notice title is displayed.
- 5. Enter a valid email address in the email field or select one from the list stored in your **Personal address book**.
- 6. Click **Send**. An email is sent with a link to the notice.

# <span id="page-26-4"></span>Save a notice as PDF or XML

You can select a notice and save it as a PDF or an XML file.

#### <span id="page-26-5"></span>Save a notice as PDF

1. Open the notice from the list of notices or from a search results list.

- 2. In the upper-right menu, click the PDF icon. The PDF is generated and downloaded in the format you're currently viewing the notice in (current language, summary view, original language).
- 3. A separate window asks you to open the PDF file or save it to your hard drive.

#### <span id="page-27-0"></span>Save a notice as XML

- 1. Open the notice from the list of notices or from a search results list.
- 2. In the upper-right menu, click the XML icon.
- 3. A separate window asks you to open the file or save it to your hard drive.

# <span id="page-27-1"></span>Other features

#### <span id="page-27-2"></span>XML bulk downloads

The XML bulk downloads page lets you download XML packages for daily issues and monthly collections of issues, dating back to January 2011.

#### <span id="page-27-3"></span>Site news

The news page summarises changes and updates to the website and its policy.

# <span id="page-27-4"></span>Configure the notice alert service

As a registered user, you can set up a maximum of 25 search profiles as a news alert service.

An email will be sent to you if one of these search profiles matches new published notices.

- 1. Log in to TED.
- 2. Go to **My TED** and click **My Dashboard**.
- 3. In the **Saved searches** tab, click **Actions** corresponding to your search profile and select **Edit**.
- 4. In the **Select the news alert frequency** field, choose from daily/fortnightly/monthly/never.

#### <span id="page-27-5"></span>RSS feeds

RSS feeds send automatic updates on the latest notices published, broken down by business sector. This service is available to both registered and unregistered users.

#### <span id="page-27-6"></span>Display your customised RSS feeds

Registered users can save up to 25 search profiles as customised RSS feeds. To access your customised list:

1. Log in to TED.

- 2. In the left pane, click **My Dashboard** in the **My TED** section.
- 3. In the **Saved searches** tab, click the **RSS feed** icon in the **RSS feed** column for the search you're interested in. The system displays a list of the latest content for that feed.

You can modify the number of items displayed for your customised RSS feeds under **Preferences** in your **My TED** section:

- 1. Log in to TED.
- 2. In the **My TED** section, click **Preferences**.
- 3. Select a value from the drop-down list for the **Number of items for custom RSS** field (10, 25, 50, 100, 250, 500).

#### <span id="page-28-0"></span>Deactivate your customised RSS feeds

RSS feeds are activated by default for all searches saved in **My Dashboard**.

To deactivate a feed:

- 1. Log in to TED.
- 2. Access your saved search profiles (through the **My Dashboard** link in the **My TED** section).
- 3. Click the icon in the **Actions** column on the line for the search you want to deactivate the RSS feed for.
- 4. Click **Edit**.
- 5. Clear the **Activate the RSS feed** checkbox and click **Save***.*

#### <span id="page-28-1"></span>Subscribe to RSS feeds with a news reader

For this feature, you'll need a special RSS newsreader or 'aggregator' so you can collect and display any updates issued by the TED RSS service.

To subscribe to RSS feeds with a newsreader:

- 1. Choose a recommended reader to organise and read your content (or use your preferred reader).
- 2. Click the business sector **RSS feeds** link, on the left side of the home page or, as a registered user, access your **Saved searches** via **My Dashboard** in **My TED**.
- 3. Click the RSS feed you're interested in. A separate window opens with a list of notice links.
- 4. Click this link to subscribe to the feed in a number of ways, such as:
	- dragging the URL of the feed into your reader
	- pasting the URL into a new feed in your reader.

Follow the instructions for your particular newsreader, and then paste or drag the URL into the relevant location when prompted by your newsreader.

#### <span id="page-29-0"></span>Release calendar

This calendar gives details of the OJ S and the publication dates for the current year.

To access the various published editions, click **Release calendar** (upper left of the page).

#### <span id="page-29-1"></span>Site map

This page helps you browse the website by providing links to all the main content.

# <span id="page-29-2"></span>Comments and feedback

Click **Contact** in either the upper or lower menu. Use the contact form to send us your suggestions or other feedback.

# <span id="page-29-3"></span>Legal notice

This page contains the disclaimer, copyright notice and privacy statement. Click the link in the upper or lower part of the page to view them.

# <span id="page-29-4"></span>Machine translation

You can use the free online machine translation service for most public procurement notices published in TED. It works from and into all 24 EU official languages.

The service is available only to registered users.

To request a translation, use the tab menus at the top of any notice. You'll receive your translation (available in PDF or HTML) by email shortly afterwards.

If you're a registered user, you can also see any previously translated versions of the notice on the notice page.

# <span id="page-29-5"></span>Time-stamped and signed PDF files

Since 15 March 2015, PDF files for notices published in their original language on the website are time stamped and signed.

This service is provided by a contractor authorised by the Publications Office of the European Union.

The signature remains valid for 5 years.

To view the signed PDF file version of a notice, open the notice displayed under the **Original language** tab, and click the **Display the signed PDF version** icon on the upper-right side of the window displaying the notice. The time-stamped notice will download automatically.

Last modified: 04/10/2022